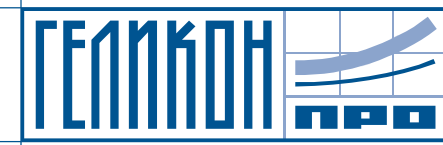

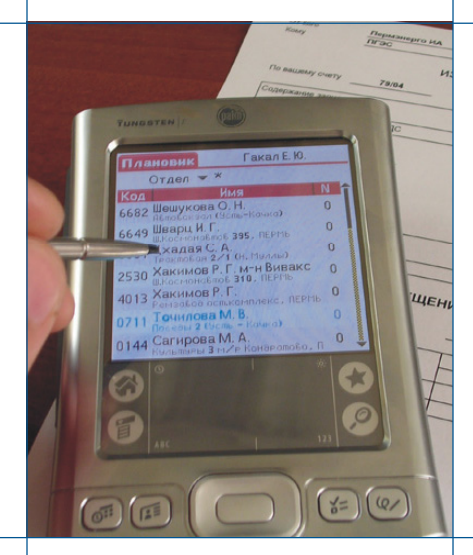

www.gelicon.biz

# **Функции приложения «Мобильное рабочее место»**

Пермь - 2004

Приложение «Мобильное рабочее место» (далее Приложение) реализовано для карманного персонального компьютера (КПК) типа Palm и предназначено для автоматизации работы торговых представителей. Ниже перечислены основные функции Приложения.

#### **1. Формирование списка посещений**

При запуске Приложения отображается форма «Плановик», содержащая таблицу со списком клиентов, которых необходимо посетить (рис. 1). Таблица содержит следующую информацию: код посещения, имя и адрес клиента, порядковый номер посещения. Возможна фильтрация списка посещений для заданного отдела, если торговый представитель принадлежит сразу нескольким отделам. При выборе строки таблицы происходит переход к формам просмотра и ввода данных (см. ниже).

Дополнительно в таблице цветом отображаются посещения, для которых произведен ввод данных (синим) и последнее выбранное посещение (красным). В области заголовка попеременно отображается имя торгового представителя и дата формирования плановика. Из меню формы доступны функции установки дня поставки по умолчанию, просмотр заказов за день и очистка базы данных карманного устройства перед загрузкой новых данных.

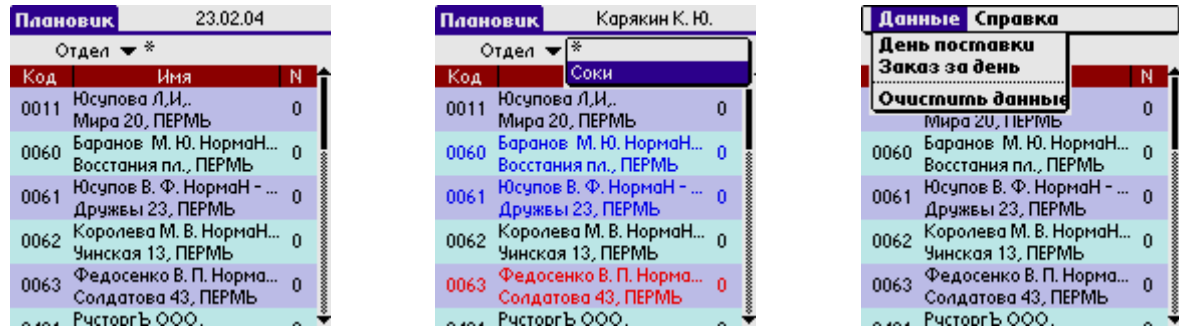

**Рис. 1. Внешний вид формы «Плановик»**

## **2. Просмотр информации о клиенте**

Переход к формам просмотра информации о клиенте происходит после выбора клиента в списке посещений (форма «Плановик»). После этого можно переключаться между формами просмотра информации и оформления заказа, не возвращаясь к списку посещений.

В Приложении реализованы три формы, отображающие информацию о клиенте: 1) имя, адрес, телефон, контактное лицо, график посещений, запланированная дата визита

- (рис. 2 а); 2) код клиента, канал поставки, отгрузчик, тип платежа, сумма дебиторской задолженности,
	- дата последнего визита с причиной отказа, НДС, признак «менять цены» (рис. 2 б);
- 3) информация о последних счетах-фактурах: номер, дата, сводная таблица заказанного количества по группам товаров (рис. 2 в).

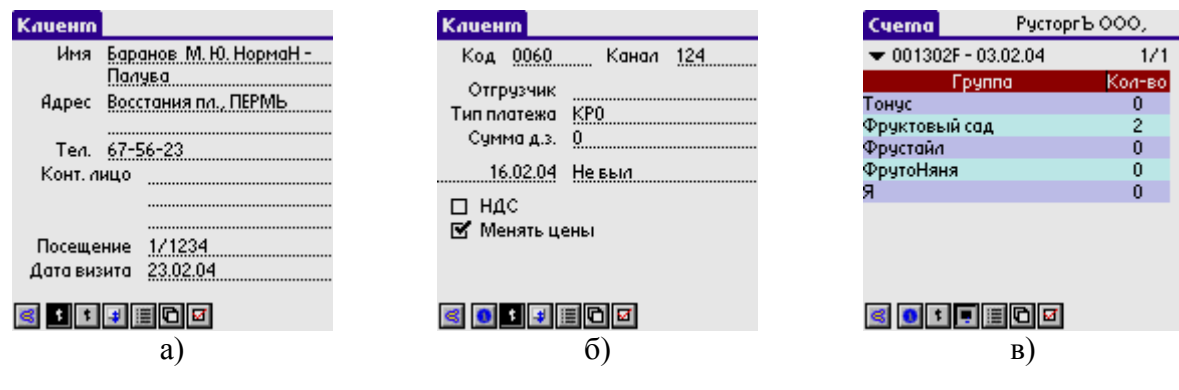

**Рис. 2. Информация о клиенте**

#### **3. Оформление заказа и ввод остатков на складе клиента**

Оформление заказа и ввод остатков на складе клиента производится на форме «Прайс-лист» или «Карта клиента». Переход к формам происходит после выбора клиента в списке посещений (форма «Плановик») или из форм просмотра информации о клиенте.

Форма «Прайс-лист» (рис. 3) включает таблицу, содержащую код товара, короткое наименование, цену, остаток на складе поставщика. Товары включены в группы, по которым можно произвести фильтрацию.

Дополнительно цветом отображаются заказанные позиции и позиции, отсутствующие на складе. В области заголовка попеременно отображается имя клиента, код клиента и дата посещения.

| Pycroprb 000,<br><b><i><u><u>Dpaüc</u></u></i></b> |               | <b>Npaūc</b>                        | Pycroprb 000, |  |
|----------------------------------------------------|---------------|-------------------------------------|---------------|--|
| Группа ▼ *                                         |               | $F$ pynna $\blacktriangledown$ *    |               |  |
| Код.<br><b>Наименование</b>                        | Цена          | Код<br>Наименование                 | Цена          |  |
| 2020 27*0,2л Нектар<br>1900 мульт                  | 173.61<br>689 | 2020-27*0,2л Нектар<br>1900 мчлыт   | 173.61<br>689 |  |
| 2020 27*0,2л Сок                                   | 173.61        | 2020 27*0,2л Сок                    | 173.61        |  |
| 0900 томатный                                      | 272           | 0900 томатный                       | 272           |  |
| 2020 27*0,2л Нектар<br>0100 апель:                 | 173.61<br>665 | 2020-27*0,2л Нектар<br>$0100$ апель | 173.61        |  |
|                                                    | 173.61        |                                     | 665<br>173.61 |  |
| 2020<br>0503 27*0,2л Нектар груш.                  | 31            | 2020<br>0503 27*0,2л Нектар груш.   | 31            |  |
| 2020 27*0,2л Нектар                                | 173.61        | 2020-27*0,2л Нектар                 | 173.61        |  |
| $4700 - 11100$                                     |               | $4700 - 11100$                      |               |  |

**Рис. 3. Внешний вид формы «Прайс»**

При выборе позиции в таблице появляется диалоговое окно для ввода заказа (рис. 4), остатков на складе клиента или отмены заказа. Форма содержит информацию: код товара, наименование, остаток на складе поставщика, цена за единицу. Для выбранной позиции возможен ввод остатка на складе клиента, установка флажка «заказ» с последующим вводом заказываемого количества. В случае ввода заказа отображается поле «сумма», равное произведению заказанного количества на цену единицы товара. Если имеется история заказов, то количество заказываемой позиции устанавливается автоматически, но может быть изменено. Для простоты ввода числовых данных используется поразрядная модификация цифр с помощью экранных кнопок.

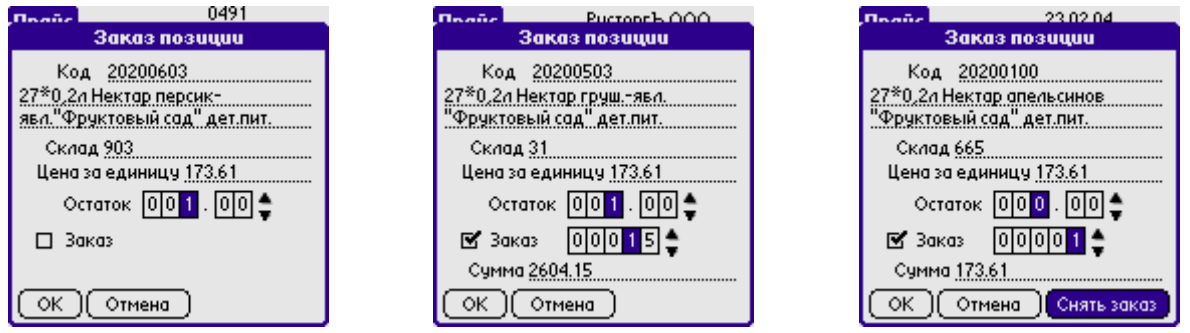

**Рис. 4. Внешний вид окна ввода заказа**

Форма «Карта клиента» (рис. 5) включает таблицу, содержащую код товара, краткое имя товара, заказ, остаток на складе клиента, историю заказа и остатков на складе клиента во время предыдущих посещений. При выборе соответствующей ячейки таблицы производится ввод остатка позиции на складе клиента и заказа. Если имеется история заказов, то количество заказываемой позиции устанавливается автоматически и может быть изменено. Товары включены в группы, по которым можно произвести фильтрацию (отображение только заданной группы) прайс-листа. Дополнительно цветом отображаются заказанные позиции (синим) и позиции, отсутствующие на складе (розовым). Для простоты ввода

числовых данных используется экранная числовая клавиатура, которую можно перемещать по экрану. В области заголовка попеременно отображается имя клиента, код клиента и дата посещения.

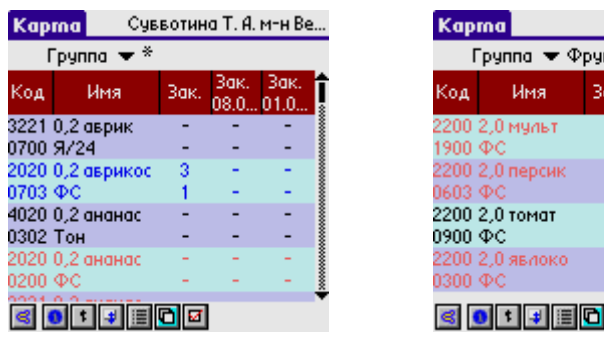

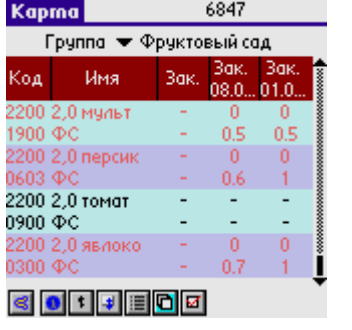

| Kapma                                        |     |     | 23.02.04 |   |    |  |  |  |  |  |  |
|----------------------------------------------|-----|-----|----------|---|----|--|--|--|--|--|--|
| Группа ▼ *                                   |     |     |          |   |    |  |  |  |  |  |  |
| Код                                          |     | Имя | Зак.     |   |    |  |  |  |  |  |  |
| 1050 24*0,5л Напиток                         |     |     |          |   |    |  |  |  |  |  |  |
| 0300 явло                                    |     |     |          |   |    |  |  |  |  |  |  |
| 1050 24*0,5л Напиток                         | 2   |     |          |   |    |  |  |  |  |  |  |
| 0323 явло                                    | 1.1 |     |          |   |    |  |  |  |  |  |  |
| 1050 24*0,5л Напиток                         |     |     |          |   |    |  |  |  |  |  |  |
| $0601 \text{ n}$ $\frac{1}{2}$ $\frac{1}{3}$ |     |     |          | 4 | ß. |  |  |  |  |  |  |
| 1050 24                                      |     |     |          |   |    |  |  |  |  |  |  |
| 0900 rol                                     | ¢   | F   | в        | ğ | ō  |  |  |  |  |  |  |
|                                              |     |     |          |   |    |  |  |  |  |  |  |

**Рис. 5. Внешний вид формы «Карта клиента»**

#### **4. Дополнительные данные о посещении**

Форма «Опции» (рис. 6) содержит итоговую информацию о заказе (сумма, количество), а также позволяет ввести дополнительные сведения о причине отсутствия заказа (не был, нет продукта и т.д.), способ оплаты (кредит, наличные), дату доставки, время доставки (любое, утро, вечер). В области заголовка попеременно отображается имя клиента, код клиента и дата посещения.

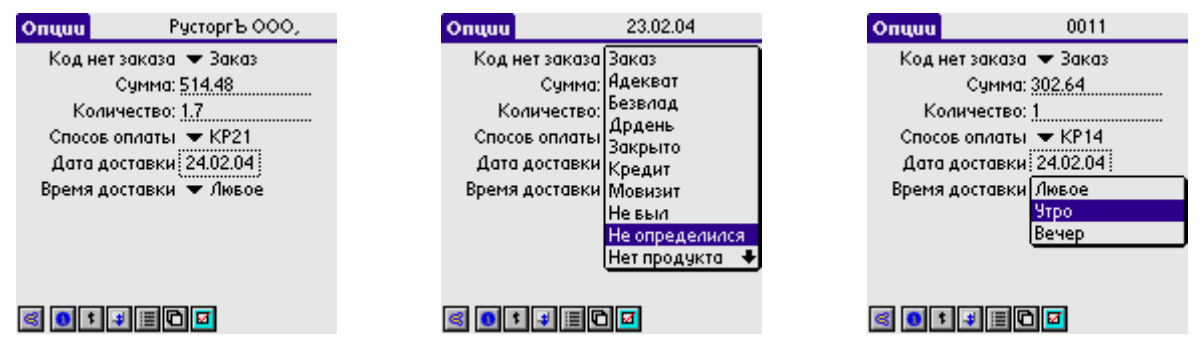

**Рис. 6. Внешний вид формы «Опции»**

#### **5. Заказ за день**

Переход на форму «Заказы по группам» (рис. 7) осуществляется из меню формы «Список посещений». Форма включает таблицу, содержащую количество заказов по группам, а также общее количество заказов.

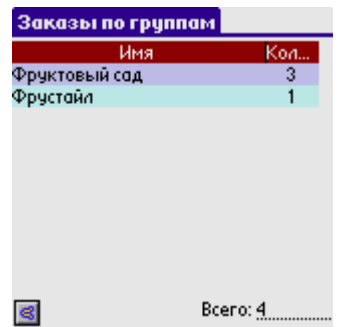

**Рис. 7. Внешний вид формы «Заказы по группам»**

### **6. Контроль посещений**

Функция контроля посещений невидима для пользователя и позволяет контролировать работу торгового представителя путем отслеживания времени оформления заказа. На каждую операцию заказа позиции фиксируется время создания записи, а также время ее последней модификации.

## **7. Загрузка данных**

С помощью стандартного средства HotSync обеспечивается обмен данными между КПК и сервером баз данных. В настоящее время организован обмен между КПК и системой «Капитал CSE» компании Геликон Про.

Контактная информация: ЗАО "Геликон Про" 614099, г. Пермь, ул. Героев Хасана 7а, оф. 410 Телефон/факс: (3422) 103-101, 103-178, 103-762 [info@gelicon.biz](mailto:info@gelicon.biz) [www.gelicon.biz](http://www.gelicon.biz/)